# **石家庄铁道大学**

# **研究生网络远程复试操作说明**

## **一、复试流程(网络)**

### **二、腾讯会议(主系统)**

# **三、钉钉会议(备用系统)**

## **四、钉钉联络(复试至录取全程使用)**

### **一、复试流程(网络)**

### **1. 准备事项**

(1)网络设备:考生应双机位模式参加复试,即需要 2 部带摄像头的设备 (电脑或手机)。主机位从正面拍摄,应拍摄到上半身和双手,建议使用电脑; 二机位从侧方拍摄,应拍摄到主机位屏幕和本人全身。电脑或手机要自带或外 接摄像头,并安装最新版钉钉和腾讯会议客户端,智能手机支持安卓或者 iOS, 版本不能过于陈旧,取消屏保,建议使用手机支架。主机位要有麦克风和外放 功能(考生不能带耳机)。建议二机位准备手机支架。

(2)网络环境:使用宽带或畅通的 4G/5G 网络。使用手机需保证手机电 量充足,建议使用 WiFi 信号,并设置为"勿扰模式"以免影响考试。

(3) 独立房间: 考生应选择独立无干扰的安静房间, 准备 1 把椅子就坐。 如网络不稳定或家庭条件不满足,建议提前预定有稳定宽带的宾馆房间参加复 试,但应做好个人防护和场所环境防疫消毒工作。确实无法解决的提前与研招 办或各招生院系的负责老师联系。

(4) 证件材料:提前准备好身份证、初试准考证和若干 A4 白纸和笔,没 有特殊要求的不得在身边存放其他可能与复试有关的任何材料和物品。

(5)系统测试:主机位和二机位设备要提前安装好最新版腾讯会议和钉钉 客户端。主机位是本人手机号注册的腾讯会议或钉钉号,二机位是另外一个手 机号注册号码。提前熟悉平台使用和考试流程,做好软件的测试工作。

**2. 进入考场**

(1)房间必须保持安静明亮,应独自参加网络远程复试,不得有他人讲入。 面试期间未经复试小组允许,不得以任何方式查阅资料。

(2)考生提前将设备的闹铃、屏保、锁屏、提醒等功能关闭。

(3)考生应在考前 1 个小时做好准备,当考生主机位设备上的钉钉收到复 试小组秘书发来的通知时,主机位按要求进入复试考场。

(4)在主机位监控下,用二机位手机微信扫码讲行身份验证;然后二机位; 进入"视频会议",开启视频,关闭音频以及美颜等功能。

#### **3. 复试过程**

(1)按复试老师的指令,考生用二机位摄像头拍摄房间整体情况,无疑问 后回椅子上就坐。然后手持本人身份证(照片一面)靠近摄像头,确保本人头 部和身份证均在镜头内,复试小组查验无误后准备复试。

(2) 诚信复试承诺。复试前做出视频承诺:

**我叫\*\*,身份证号为\*\*,现郑重承诺,本人已阅读和签订学校发布的《诚 信考试承诺书》,一定严格遵守。若有违反,责任由本人承担。**

承诺内容可提前抄写在纸上复试时使用。

(3)复试期间,考生头部和双手在摄像头拍摄范围内,正面免冠直视镜头, 不得遮挡面部,不得使用美颜、变声。未经复试小组允许不得离开座位,不能 有操作电脑、手机等各类动作。

(4)复试期间,考生不得录制和拍摄全部的复试过程,若有违反甚至在网 络传播,将严格按照相关规定进行严肃处理,直至取消考生拟录取资格。

(5)复试结束。当复试老师发出结束复试的指令后,考生两个钉钉账号退 出视频会议考场。

### **4. 应急情况**

复试期间若出现网络不畅或信号中断,应立即查明原因重新登录,手机取 消"勿扰模式"并保持畅通,积极与复试小组老师联系并说明原因,由复试小 组根据实际情况决定调换复试顺序或短时间内恢复后继续进行。若发现是个人 故意切断网络将认定复试不合格。

### **二、腾讯会议**

### **1. 手机号注册腾讯会议**

用研招网报名或向学校登记修改的手机号码讲行注册,如果手机号码发生 变化,请尽快与学校研招办 0311-87935136 联系。

### **2. 登录腾讯会议**

考生应提前注册两个腾讯会议账号,并进行登录。注意主机位和第二机位 设备分别使用不同账号登录腾讯会议。

### **3. 主机位入会**

(1)入会准备。考生使用监考老师发送的会议 ID 和会议密码加入会议。 入会时请注意提前将一机位名称设置为"本人真实姓名",二机位名称设置为 "本人真实姓名+二机位"(如:王五二机位)。

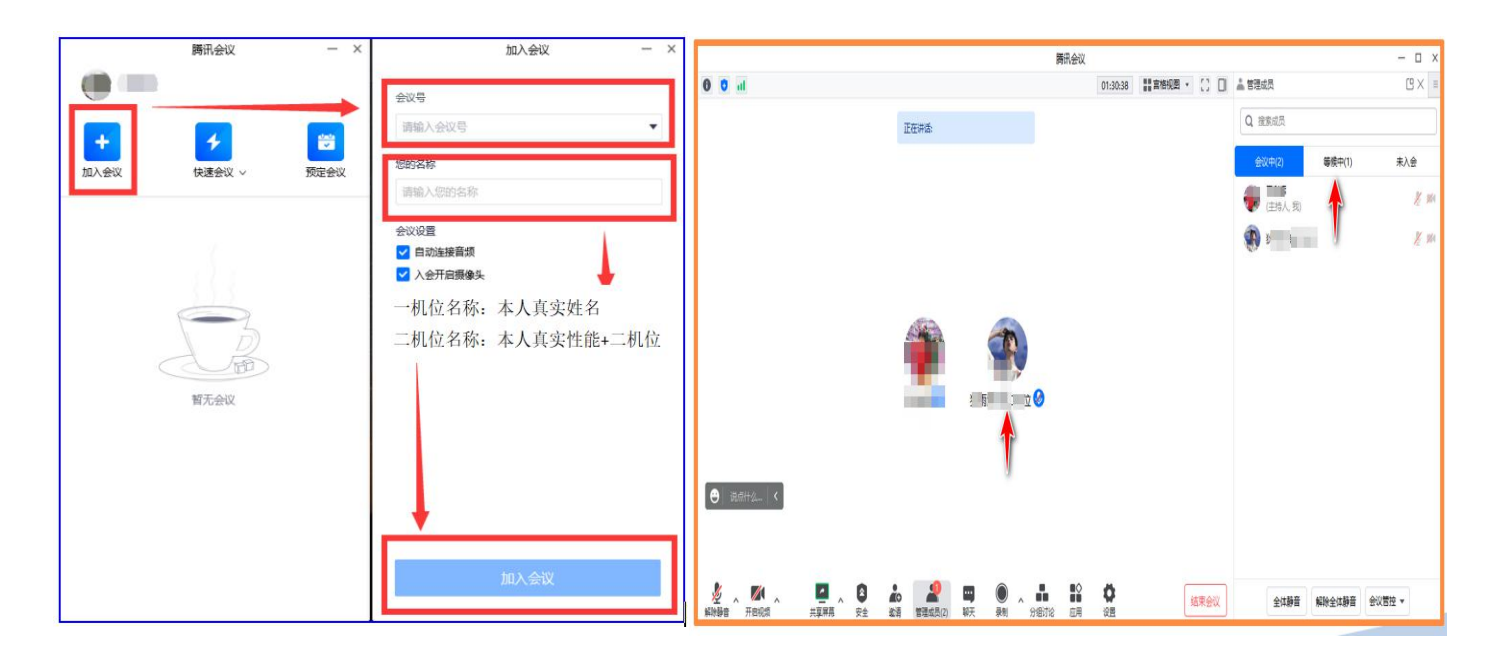

(2)主机位入会。**复试过程主机位采用腾讯会议入会等待功能(见上右 图),考生加入会议后,会显示等待进入,此时考生做好入会复试准备即可。 4. 身份验证**

根据复试老师指令进行身份验证:

(1)考生在主机位视频监控下,使用二机位的手机微信扫码(老师通过会 议共享或通过摄像头手工展示),进行身份验证,通过后,将界面展示给评委。

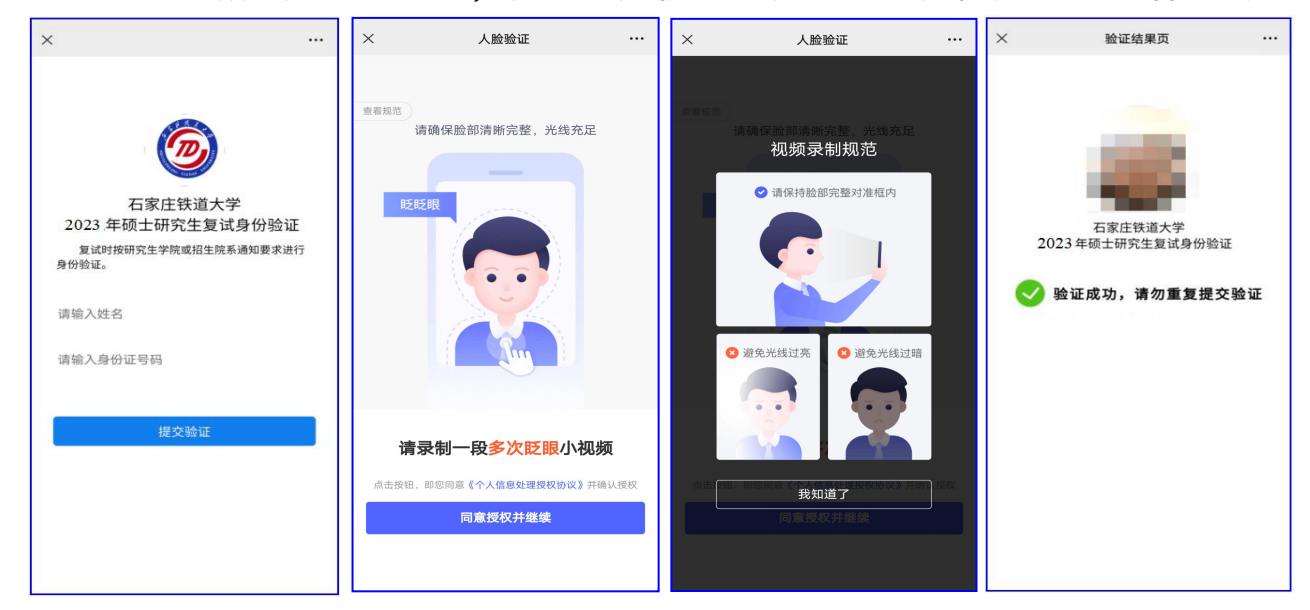

如果验证不成功,手机界面会提示"无法确认为同一人",考生可点击"重 新验证"。验证失败三次,系统会进行锁定,不能继续验证。

### **5. 二机位入会**

(1)二机位摆放。考生将二机位 设备放置于身体侧后方约 45 度合适位 置,使二机位摄像头能够清晰拍摄到考 生的双手、上半身和主机位的完整屏 幕,效果如下图所示。

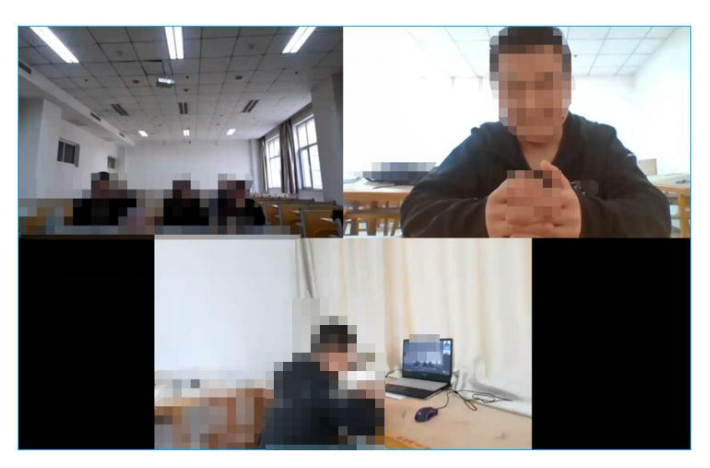

(2)二机位开启视频,关闭二机位的麦克风、声音外放,以及美颜等功能。 具体复试过程与前面所述一致。

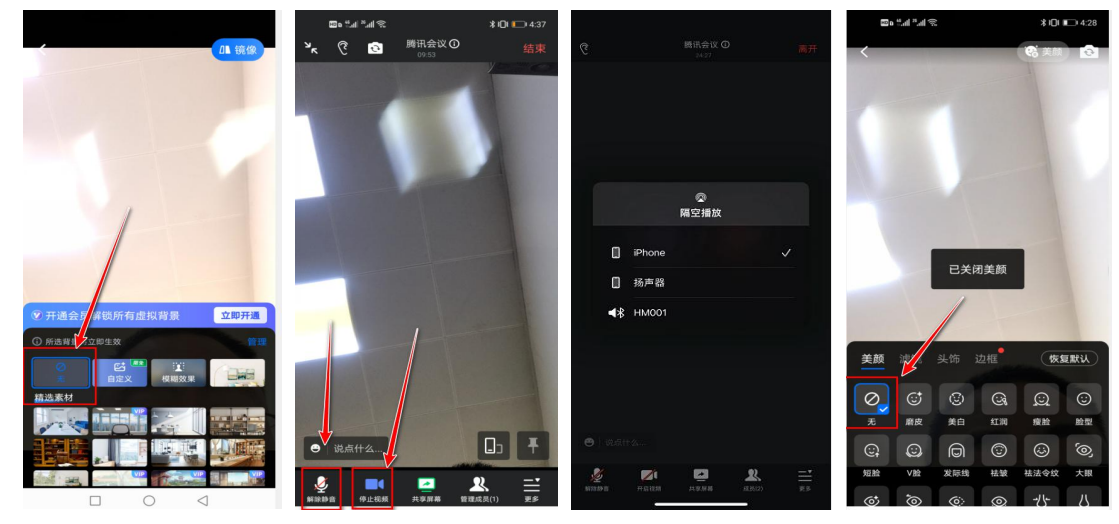

## **三、钉钉会议**

### **1. 注册、登陆钉钉**

用研招网报名或向学校登记修改的手机号码进行注册钉钉,在主机位和二 机位设备上安装好钉钉软件,如果手机号码再发生变化,请尽快与学校研招办 0311-87935136 联系。

#### **2. 接受学校组织邀请**

学校将通过钉钉给考生发邀请,如果手机没有安装钉钉,收到手机短信后, 直接点击链接,下载钉钉并注册。若已经安装的直接接受邀请即可。

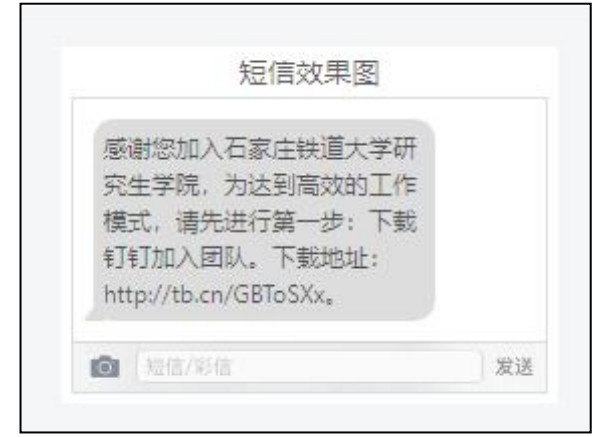

如果考生在"设置"里选了"团队添加我时需要我的确认", 学校发起激

请后,考生需要手动同意才能进入组织,所以请提前将此项取消勾选。

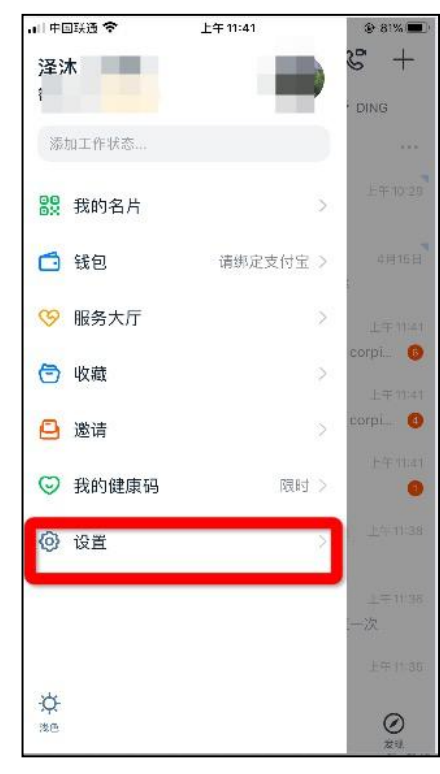

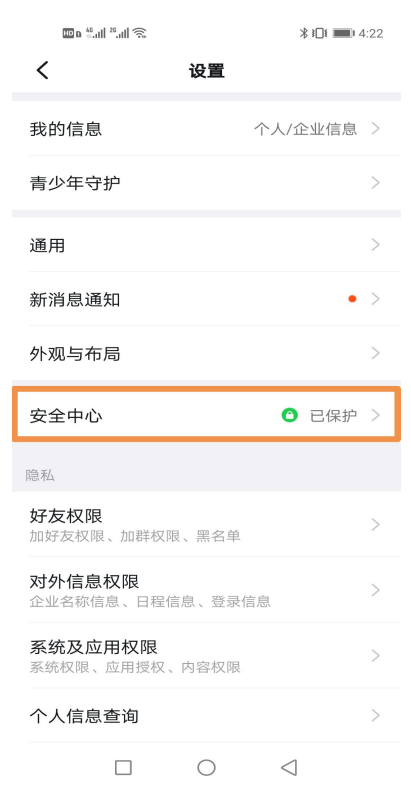

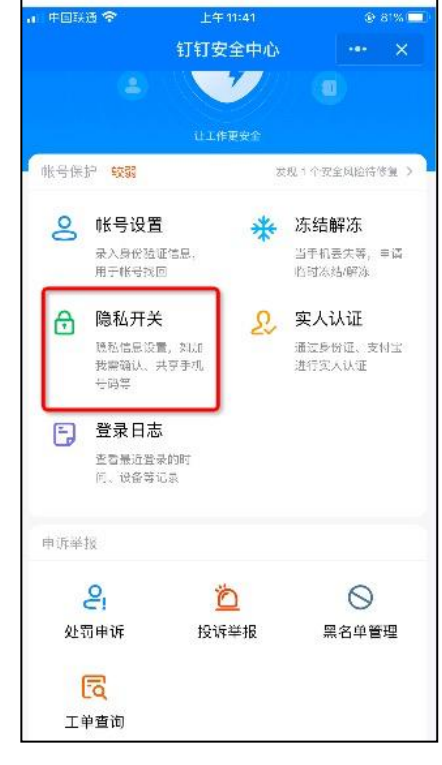

第 6 页 共 13 页

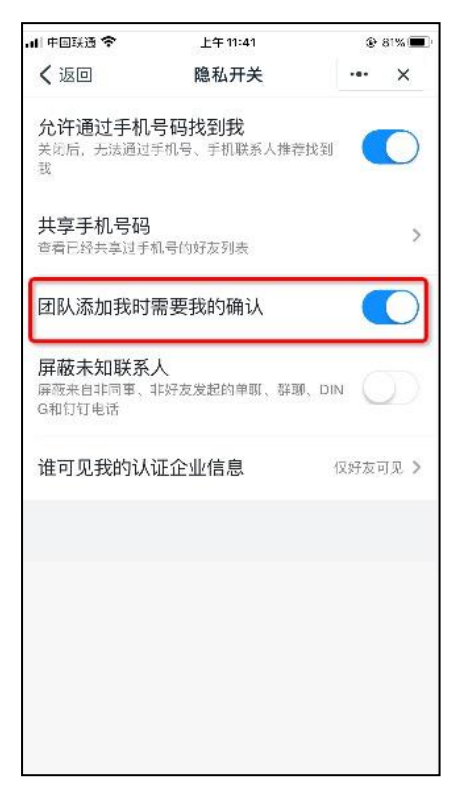

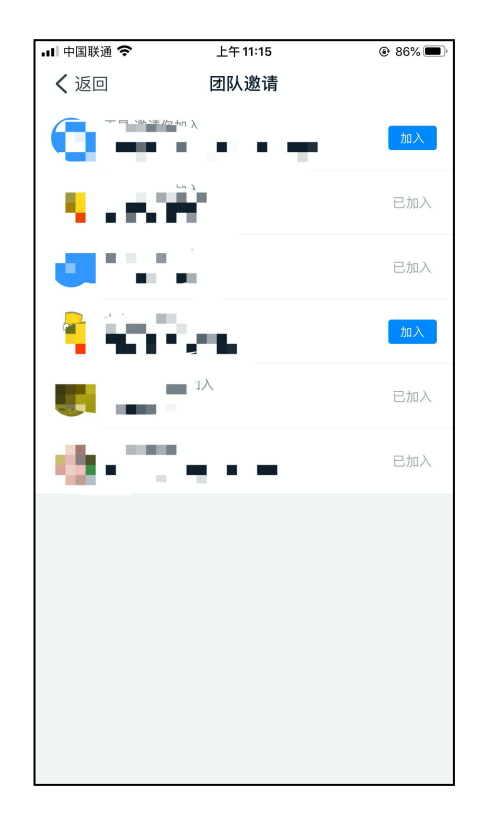

**3. 实名认证**

考生端收到实人认证邀请。

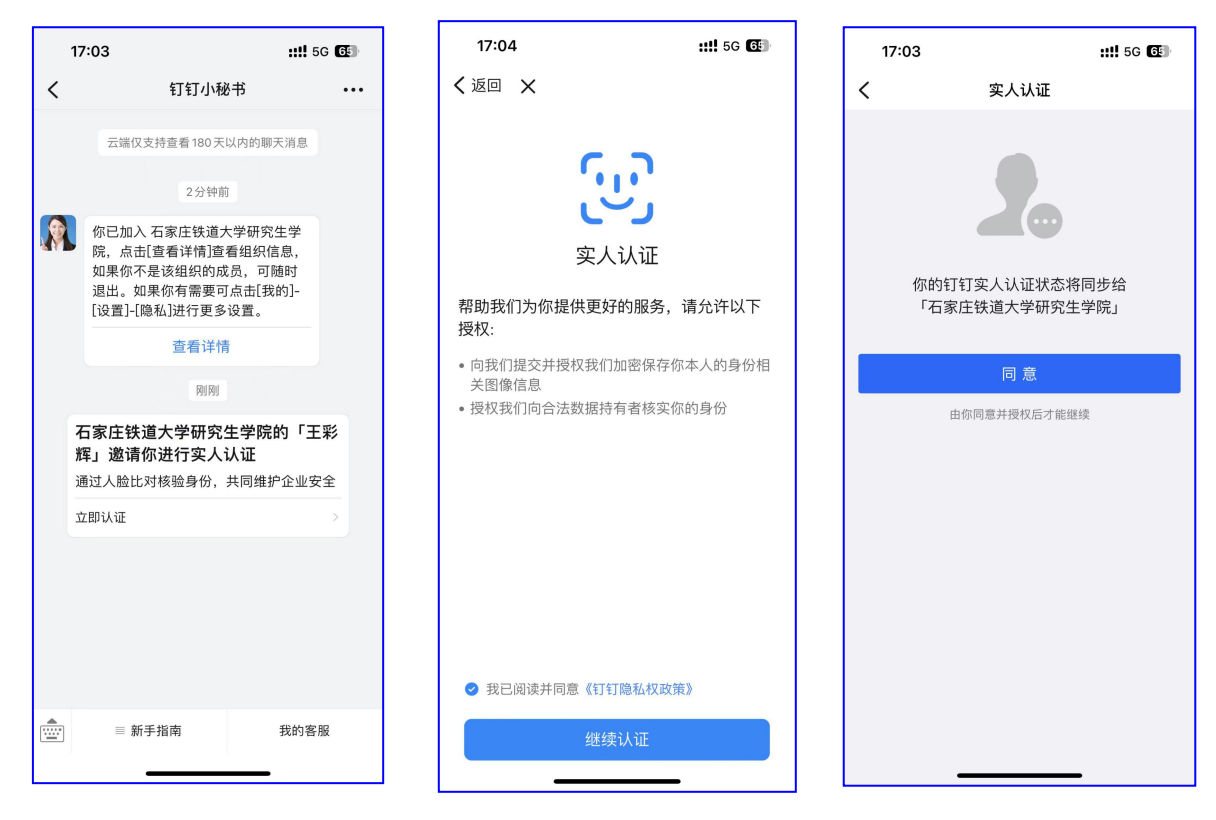

**(1)成员第一次进行实名认证时**

需要输入姓名、身份证号码,活体检测和上传身份证正反面。

#### 第 7 页 共 13 页

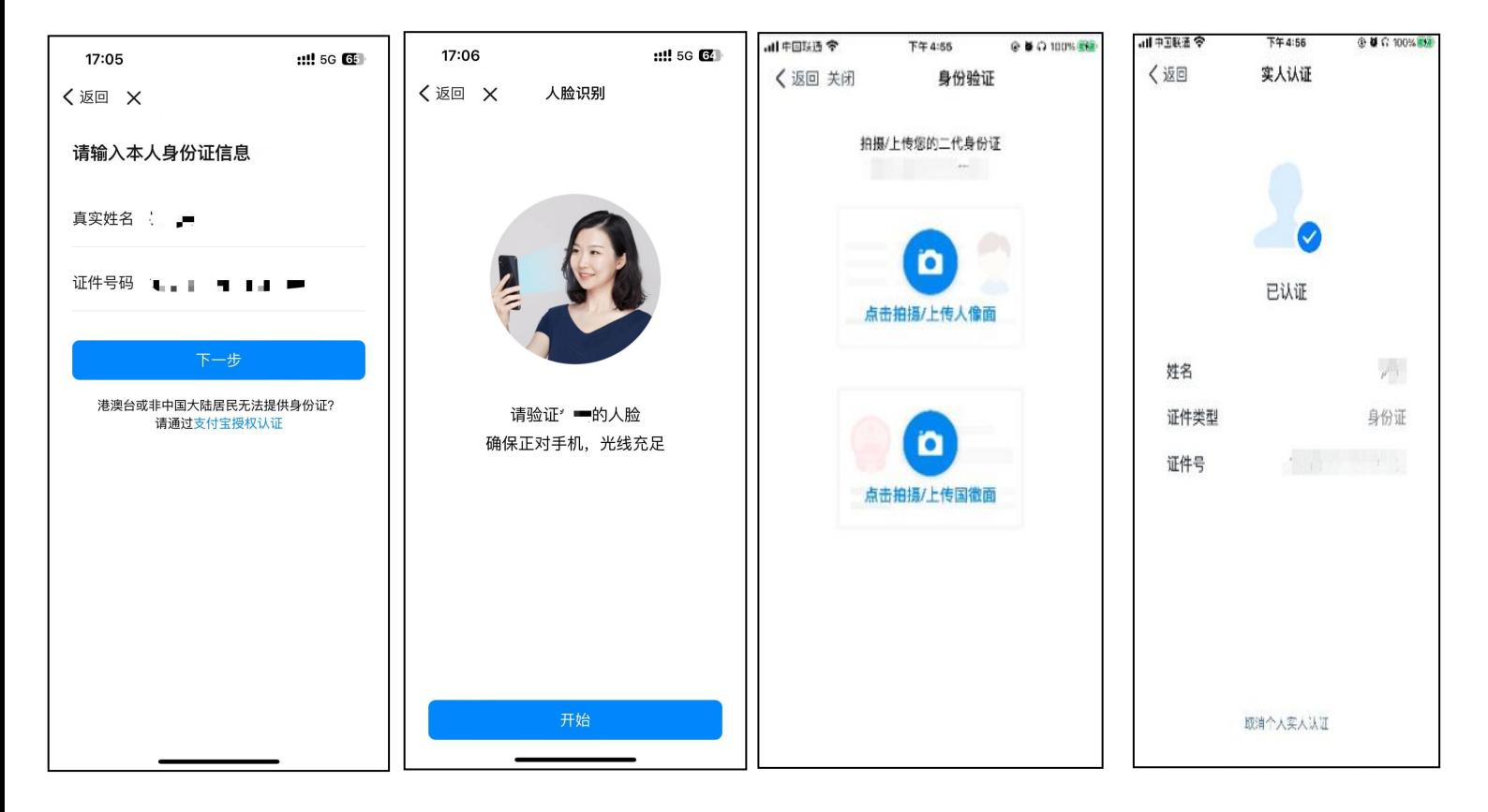

### **(2)成员之前如果已经认证过**

点击"同意",将认证状态同步给"石家庄铁道大学研究生学院"即可。

### **(3)如没有收到学校实人认证邀请**

考生可以先进行认证,待收到学校邀请后,按 2.2 的步骤,同意授权即可。

### **4. 视频会议面试**

### **(1)主机位入会**

当主机位设备上的钉钉收到复试小组老师发来的视频会议邀请时,点击视 频接听,加入会议。

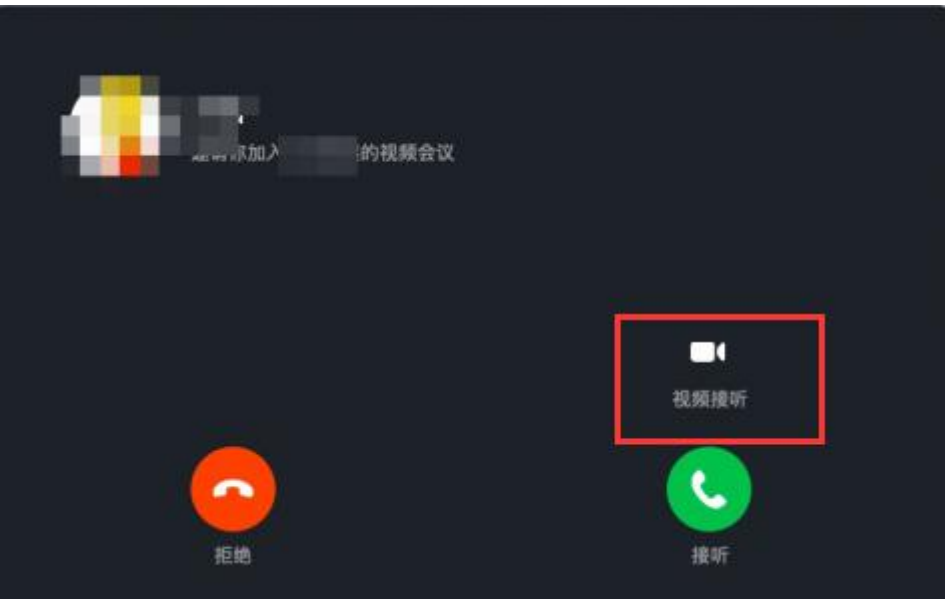

#### 第 8 页 共 13 页

在视频会议界面,选择开启摄像头、取消静音,布局可采用宫格模式。

点击"设置",弹出视频设置弹窗,可以对钉钉的摄像头、麦克风和扬声 器等方面进行设置。

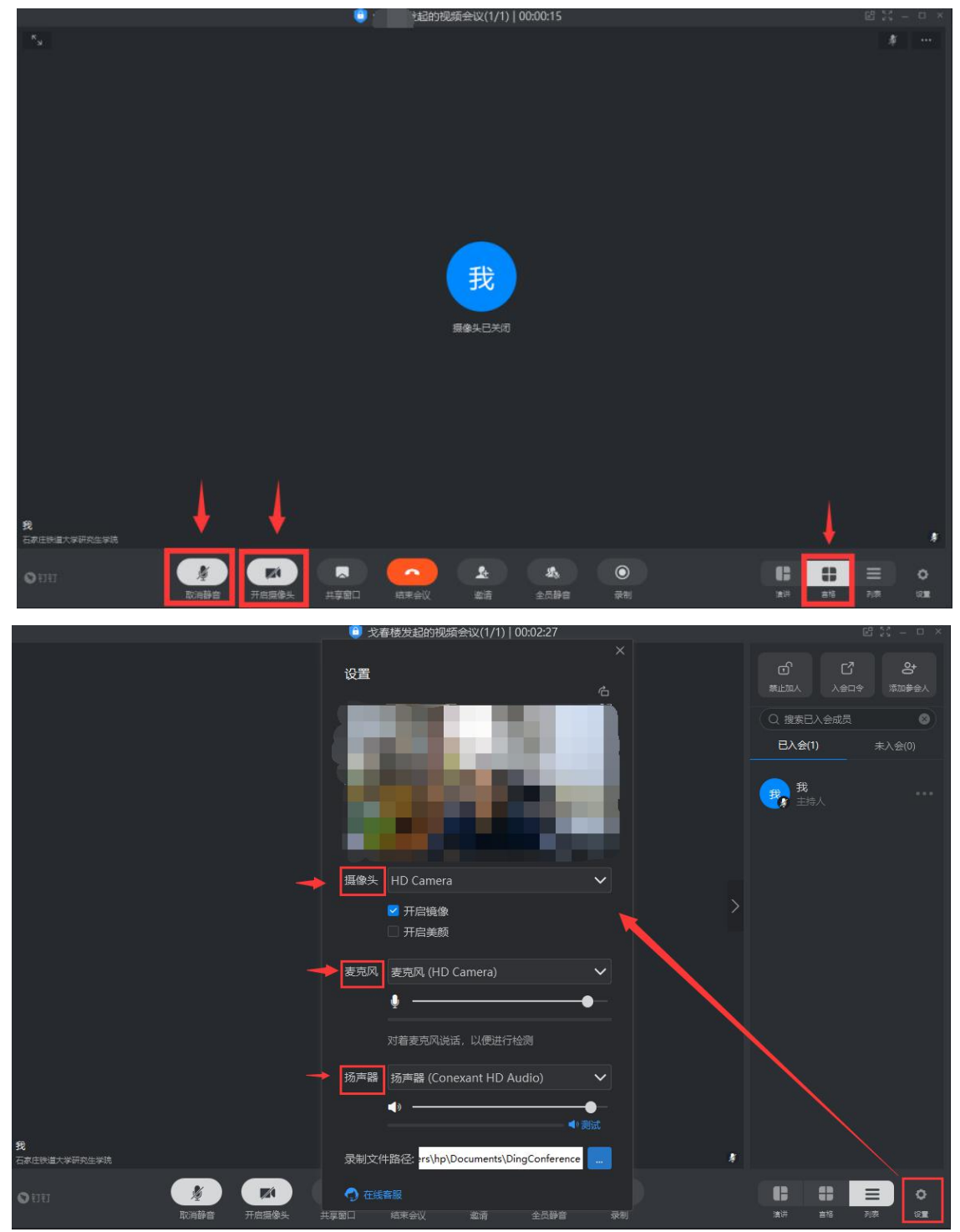

**(2)身份验证**

核验过程同"腾讯会议"介绍部分相同。

**(3)二机位入会议**

通过身份验证后,退出手机微信,二机位钉钉点击"钉钉会议",选择"口 令入会",输入复试小组老师提供的"入会口令"后"进入会议",开启二机 位摄像头,**一定要关闭二机位设备的麦克风、声音外放,以及美颜等功能**。

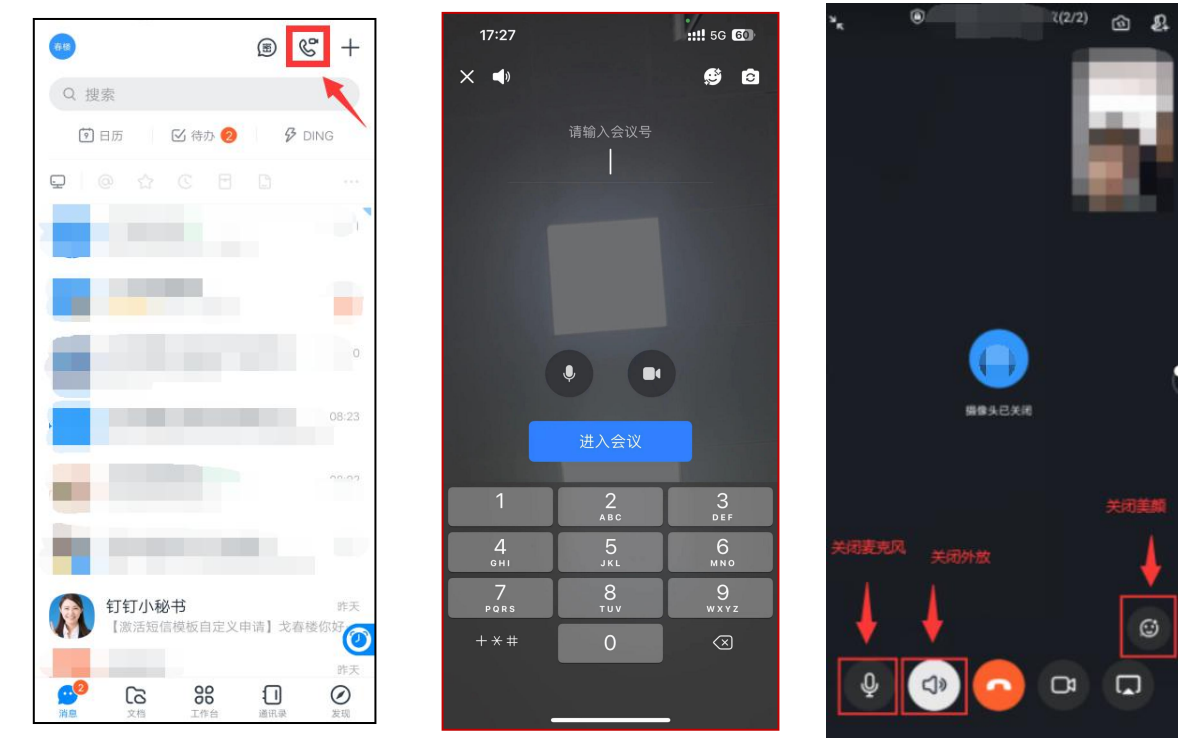

**(4)复试过程。**具体复试过程与前面所述一致。

按复试老师的指令,考生用二机位摄像头拍摄房间整体情况,无疑问后回 椅子上就坐。然后手持本人身份证(照片一面)靠近摄像头,确保本人头部和 身份证均在镜头内,复试小组查验无误后准备复试。

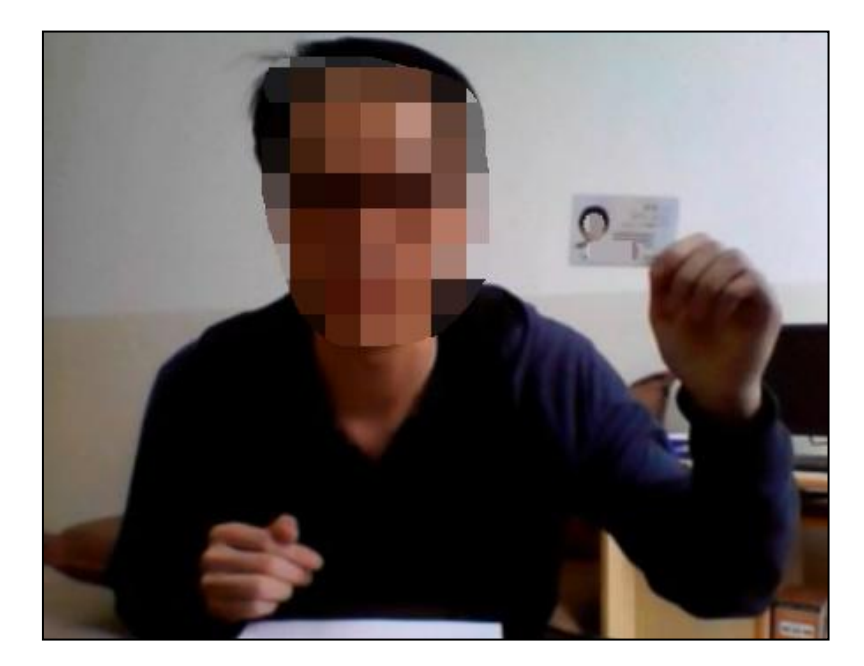

#### 第 10 页 共 13 页

**5. 视频会议中没声音怎么办**

### **1)windows 平台**

(1)开始-运行-services.msc-在"名称"找到 "Windows Audio"-鼠标左 键选中它-单击鼠标右键-选择"属性"-常规-启动类型-自动。

(2)检查声卡、连接线,以及音箱等设备是否连接正常。如果是中了病 毒,就应该运行杀毒软件进行全面杀毒。

(3) 打开控制面板-添加新硬件-下一步, 待搜寻完毕后, 点"否, 我尚 未添加此硬件",点下一步后。在出现的对话框中,选中"单击完成,关闭计 算机,重新启动来添加新硬件"。

(4)注意这里说的是关机后再启动,而不是重新启动。一般来说,重新 开机后问题能够得权到解决。

#### **2)MAC 平台**

「系统偏好设置-安全性与隐私-摄像头麦克风」将钉钉的权限打开即可。

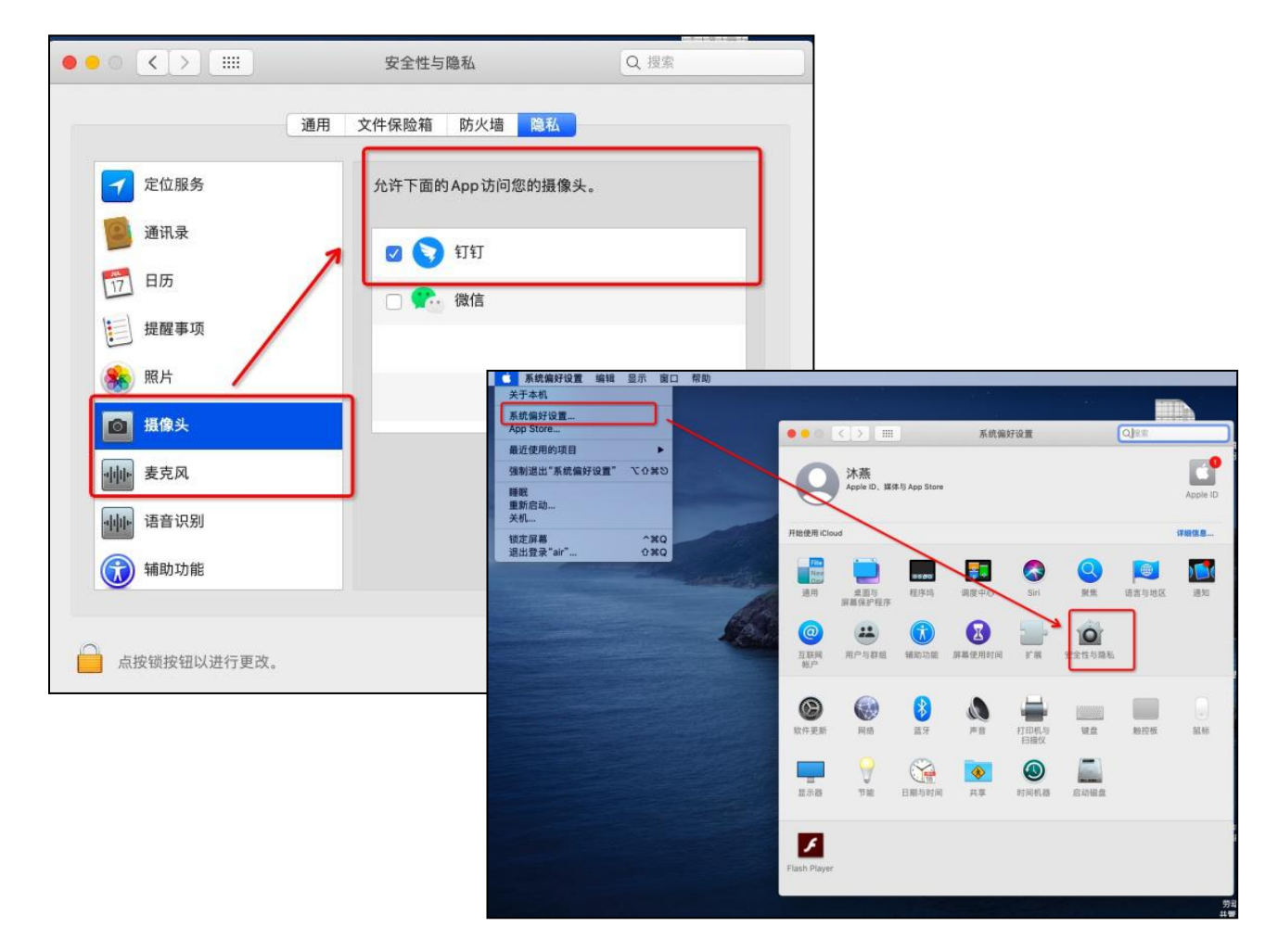

第 11 页 共 13 页

### **3)手机端**

- (1) 可以看看是否设置了静音。
- (2) 说话的一方是否开启了麦克风。
- (3) 可能是网络不稳定, 建议切换网络尝试。

(4)如果是手机端没有声音,核实手机设置里是否开启了钉钉录音的权 限。

安卓手机:点击【设置】-【应用管理】-【钉钉】-【权限管理】-开启【麦 克风】。

苹果手机:点击【设置】-【隐私】-【录音权限】-开启【钉钉】。

- (5)可能是主持人开启了静音入会模式。
- (6)还是不行的话,大家可以尝试重新发起视频会议,或者退出重进。

### **四、钉钉联络**

按照前面流程加入"石家庄铁道大学研究生学院"的钉钉组织后,学校从 复试到录取之后的相关通知均通过钉钉发送,考生要随时关注钉钉消息。

1. 联系老师: 在钉钉通讯录中找到"石家庄铁道大学研究生学院", 然后选择组织架构,将出现所在组以及老师所在组织,选"硕士复试考务组" 就可以出现相关老师,然后发消息进行咨询和联系。见下左侧三图。

2. 接收公告: 在钉钉消息栏如果有提示公告消息,要及时查看,样式 见右侧图。

3. 统计报表: 如果后期老师发出相关统计报表时, 在消息栏将出现提 醒,点击后即可按要求填报。

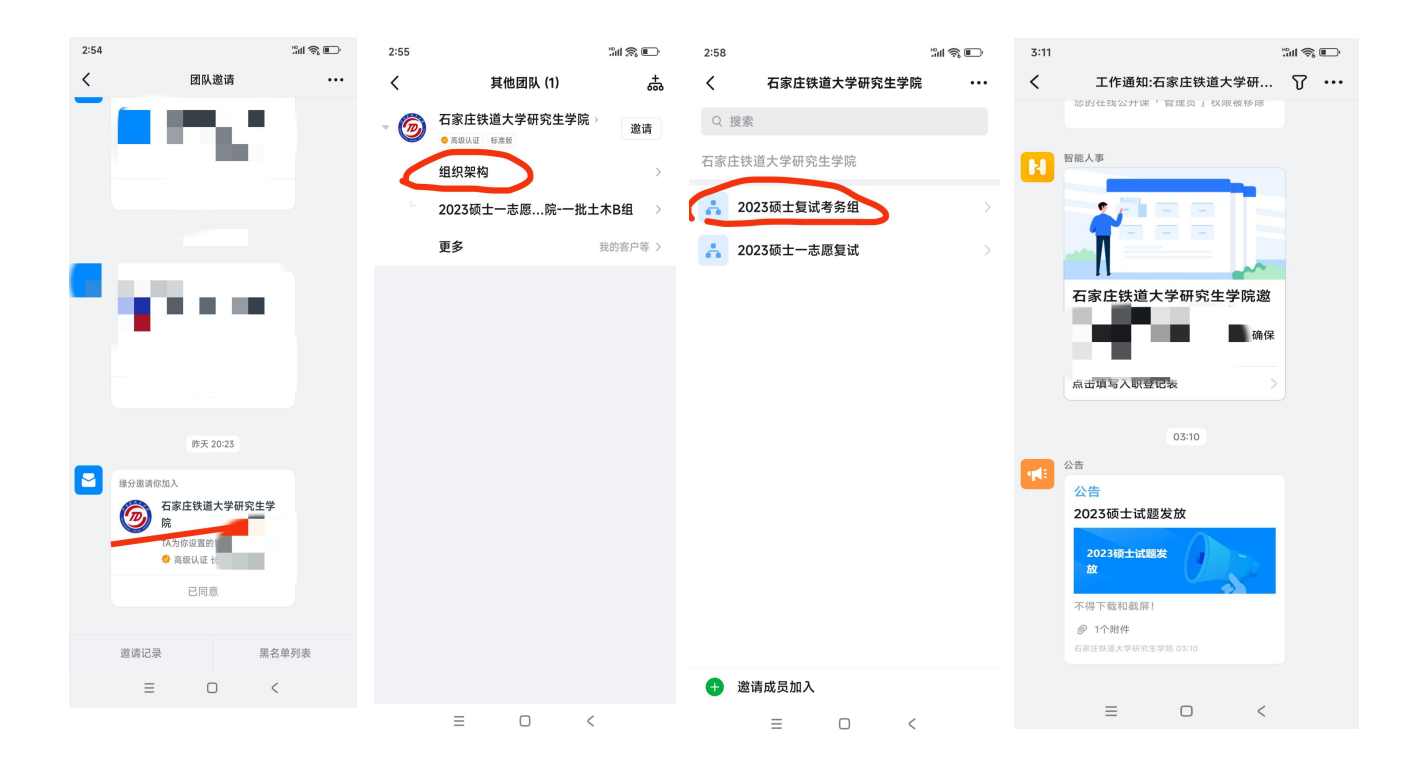